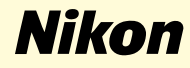

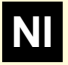

# **Windows XP Home Edition / Windows XP Professional**

**Nikon Capture 2 (ver.2.0.2 updater)**

**Deze handleiding is bedoeld voor gebruikers van een camera uit de serie D1, die deze gebruiken onder Windows XP Home Edition of Windows XP Professional en die gaan upgraden naar Nikon Capture 2 (Ver.2.0.2).**

## **Voor gebruikers van Windows XP (Home Edition / Professional)**

#### **De camera registreren onder Windows XP**

Voordat u uw D1, D1x of D1H digitale camera kunt gebruiken met Nikon Capture 2, dient u de registratieprocedure voor apparaten te voltooien. Als u de camera al heeft geregistreerd voor gebruik met NikonView 4, of als u de camera niet aan de computer gaat koppelen, dan hoeft u de camera nu niet te registeren.

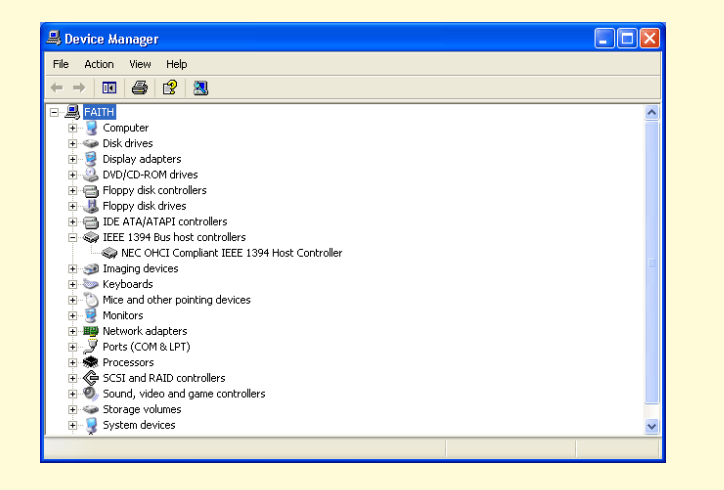

Controleer, voordat u de camera gaat registreren, of het IEEE 1394 interfacebord dat compatibel is met OHCI correct geregistreerd is in het systeem. Als het bord correct geregistreerd is, dan kunt u het vinden in de lijst als "IEEE 1394 Bus Host Controller". Als "IEEE 1394 Bus host controller" niet in de lijst staat, dan dient u de instructies volgen die in de handleiding van de computer of van het bord staan om ervoor te zorgen dat de drivers op de juiste manier geïnstalleerd worden.

#### **Stap 1**

Zet, nadat u Nikon Capture versie 2.0.2 geïnstalleerd heeft, de camera aan, zorg dat de stand PC geselecteerd is en koppel de camera daarna aan de computer met behulp van een IEEE 1394-kabel.

#### **Stap 2**

Het dialoogvenster Wizard Nieuwe Hardware wordt weergegeven. Houdt de shifttoets ingedrukt om te voorkomen dat het Welkomstvenster automatisch geopend wordt en plaats de Nikon Capture 2 CD in het cd-romstation. Selecteer **Install the software automatically** (Software automatisch installeren) en klik op **Next** (Volgende).

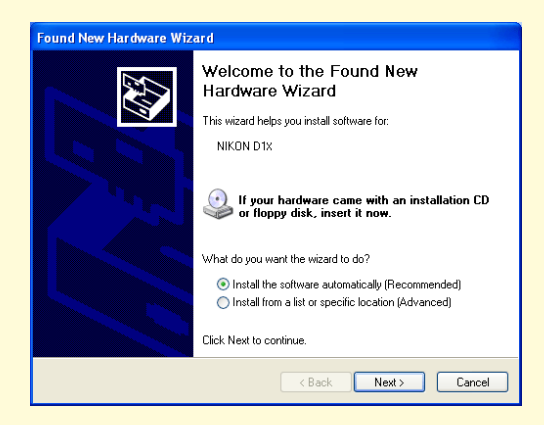

Als het welkomstvenster verschijnt als de cd-rom in het station zit, sluit het venster dan door op de knop **Quit** te klikken.

\* Log in als de computerbeheerder om de camera te registeren

Als de installatie start, wordt het venster **Confirm File Replace** (Bevestigen Bestand Vervangen) weergegeven. Zorg ervoor dat u in dit venster op **No** (Nee) klikt.

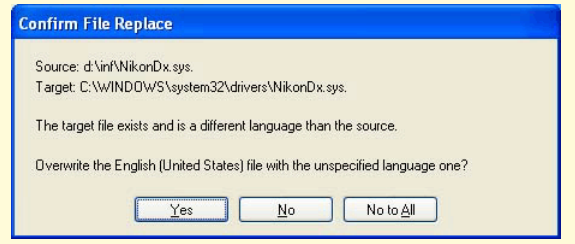

De benodigde systeemdrivers zijn al automatisch geïnstalleerd toen u Nikon Capture versie 2.0.2 installeerde, dit betekent dat de benodigde drivers al op de harde schijf staan. Zorg er dus voor dat u op **No** (Nee) klikt bij de vraag of u deze drivers wilt gebruiken.

#### **Stap 4**

Als de installatie van de drivers voltooid is, wordt onderstaand dialoogvenster weergegeven. Klik op **Finish** (Voltooien) om het dialoogvenster te sluiten.

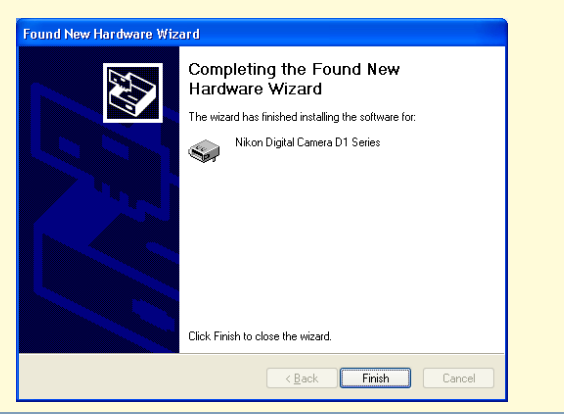

## **Stap 5**

De registratie is nu voltooid, zie pagina 41 van de handleiding bij Nikon Capture 2 (start bij Stap 7) om te controleren of de camera op de juiste manier in het systeem geregistreerd is. Selecteer **Control Panel** (Configuratiescherm) in het **Start** (Startmenu).

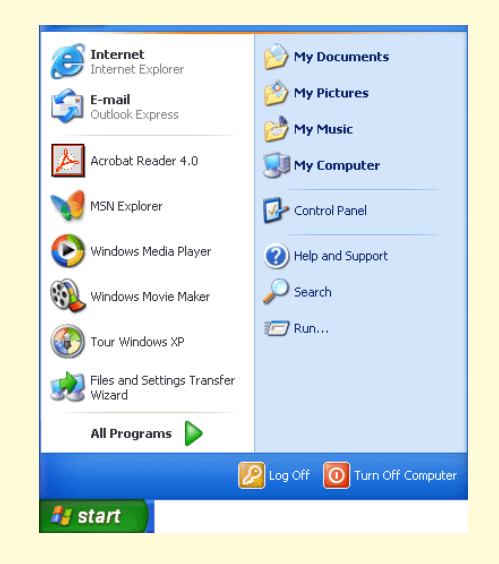

**Windows XP Home Edition / Windows XP Professional xp-2**

Het configuratiescherm wordt weergegeven. Klik op **Performance and Maintenance** (Prestaties en Onderhoud).

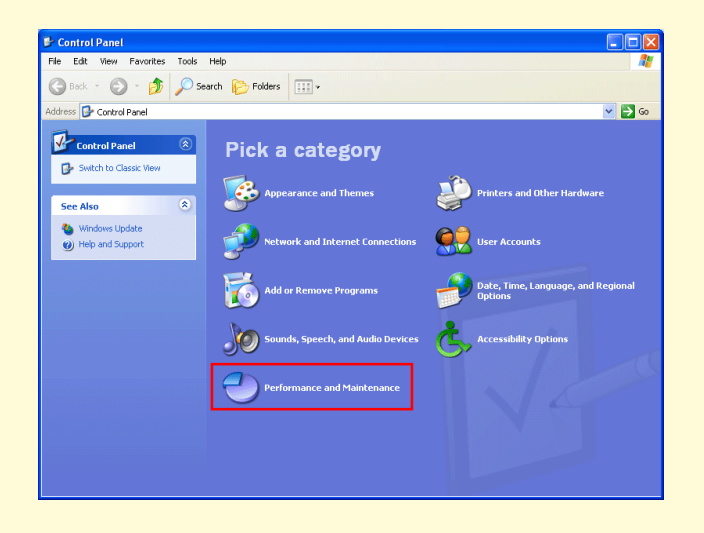

### **Stap 7**

Het venster Prestaties en Onderhoud verschijnt. Klik op **System** (Systeem) om het Eigenschappenvenster van het systeem te openen.

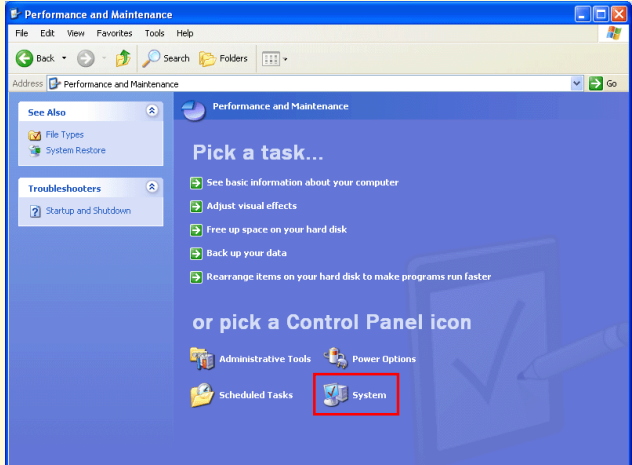

Selecteer in het venster Systeemeigenschappen het tabblad Hardware en klik op de knop **Device Manager** (Apparaatbeheer) in het onderdeel Apparaatbeheer.

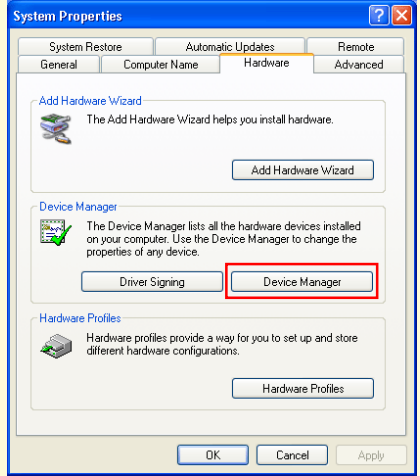

#### **Stap 9**

Het venster Apparaatbeheer verschijnt. Controleer of "Nikon 1394 Protocol Device" in de lijst staat en klik op de "+" ernaast.

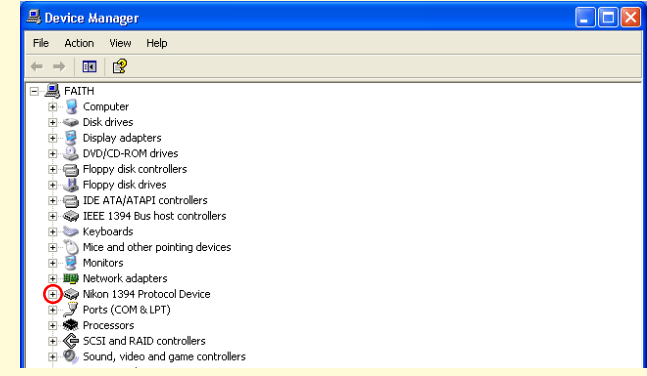

#### **Stap 10**

Dubbelklik, nadat u gecontroleerd heeft of "Nikon Digitale Camera D1 series" onder "Nikon 1394 Protocol Device" staat, op "Nikon Digitale Camera D1 series" om het eigenschappenvenster weer te geven.

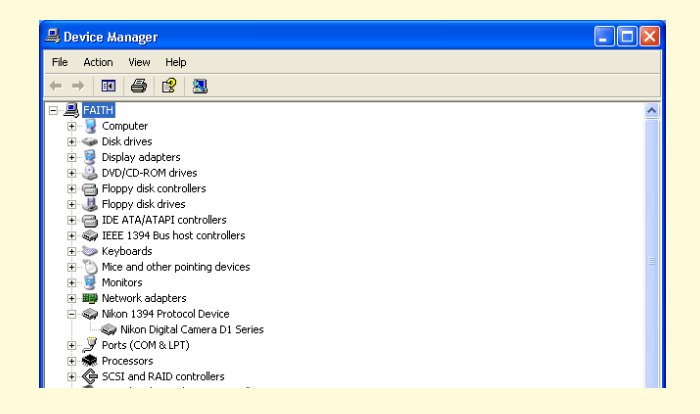

Het eigenschappenvenster voor de Nikon Digitale Camera D1 series wordt weergegeven. Klik op het tabblad Algemeen en controleer of er onder Apparaatstatus "Dit apparaat werkt correct" staat. Klik op **OK**.

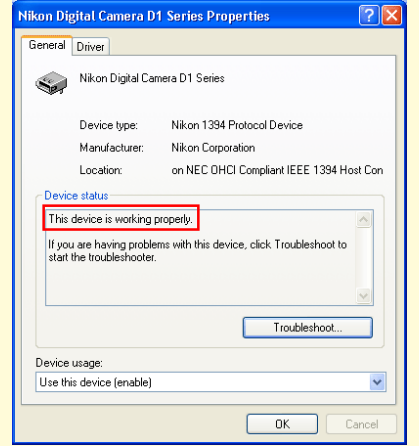

#### **Stap 12**

Sluit Apparaatbeheer en klik op **OK** om het venster Systeemeigenschappen te sluiten. Het registratieproces is nu voltooid.